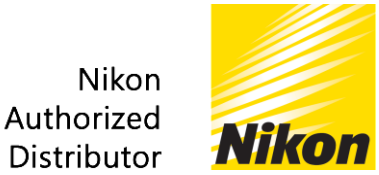

# **Nikon** Interferometric Microscope BW-S502

### 1. 전원투입

- ①. 콘센트의 전원 ON
- ②. 현미경본체의 하드웨어 동작완료 대기
- ③. PC 의 전원 ON

#### 2. 표면형태 측정 프로그램 기동 (자동저장)

- ①. BE-Base 의 기동 : BE 아이콘 더블 클릭
- ②. 데이터 보존용 폴더를 작성
- ③. BE-Base 의 설정 메뉴 중에 Work Folder 를 설정
- ④. 보존할 데이터의 명칭 지정 방법에 대하여 설정
- ⑤. Preferences 를 변경하고자 할 경우, BE-Base 의 설정메뉴에서 Preferences 서브메뉴의 Load 클릭
- ⑥. BE-Base 의 Resume (배치복원) 클릭
- ⑦. Auto Send 버튼을 클릭

#### 3. 표면형태 측정 방법

- ①. SDS150 실행
- ②. 화소수 선택 메뉴에서 1024x1024 선택
- ③. TI2.5x 로 탭이 설정되어 있는지 확인
- ④. 시료 표면에 초점을 맞추어 간섭무늬 확인
- ⑤. 틸팅스테이지를 사용하여 무늬가 가장 두껍게 조정
- ⑥. 주사범위를 +5µm / -5µm 으로 설정되어 있는지 확인 (권장 설정치)
- ⑦. Sampling 간격이 20nm 로 설정되어 있는지 확인 (권장 설정치)
- ⑧. Field Measurement 버튼과 H-Save 버튼이 연결되어 있는지 확인
- ⑨. Field Measurement 클릭
- ⑩. 주사 완료시, BE-Base 에 데이터가 저장

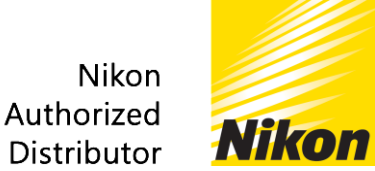

# **Nikon** Interferometric Microscope BW-S502

## 4. 표면형태 해석 방법

- ①. ITR100 : Image Transformer 의 화면을 클릭하여 활성화
- ②. View 메뉴의 No change for the original image 에 체크 확인
- ③. Settings 메뉴의 Noise Removal 에 체크 해제 확인
- ④. Settings 메뉴의 Plane Correction 이 선택되어 있는지 확인
- ⑤. 좌상단의 화면에서 측정하고자 하는 영역을 선택
- ⑥. 우상단 화면의 아래에 표면형태 파라미터 Sa, Sq, Sz 데이터 확인
- ⑦. 우상단 화면 내에서 측정하고자 하는 선 영역을 설정
- ⑧. File 메뉴의 Save to Excel 버튼으로 레포트 출력

### 5. 자동 레포트 출력

- ①. Base 의 Settings 메뉴의 Auto Processing 탭의 Save the result of process as Excel file 에 체크 (이 밖의 2 가지 항목은 체크 해제)
- ②. Base 의 Settings 메뉴의 Auto Processing 탭의 Output folder 에 Excel 파일을 저장하고자 하는 폴더로 설정
- ③. Base 의 하단에 thumbnail 로 표시된 저장된 데이터에서 Excel 로 출력하고자 하는 데이터 열의 가장 좌측에 청색 마크를 체크하고, 우측 끝에 녹색 마크를 체크
- ④. Base 의 B→C 버튼을 클릭